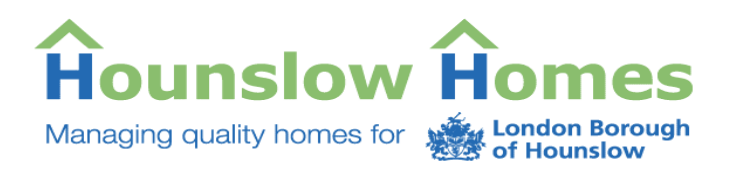

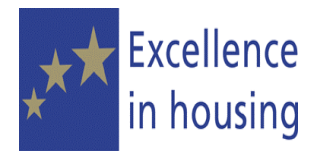

# **SELF SERVICE PORTAL USER GUIDE**

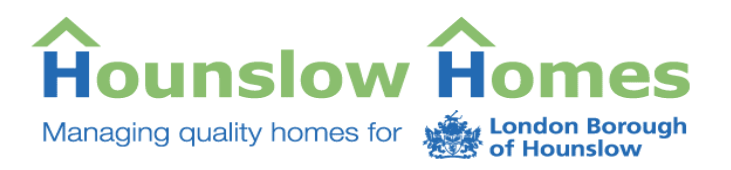

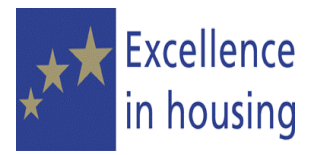

## **Table of Contents**

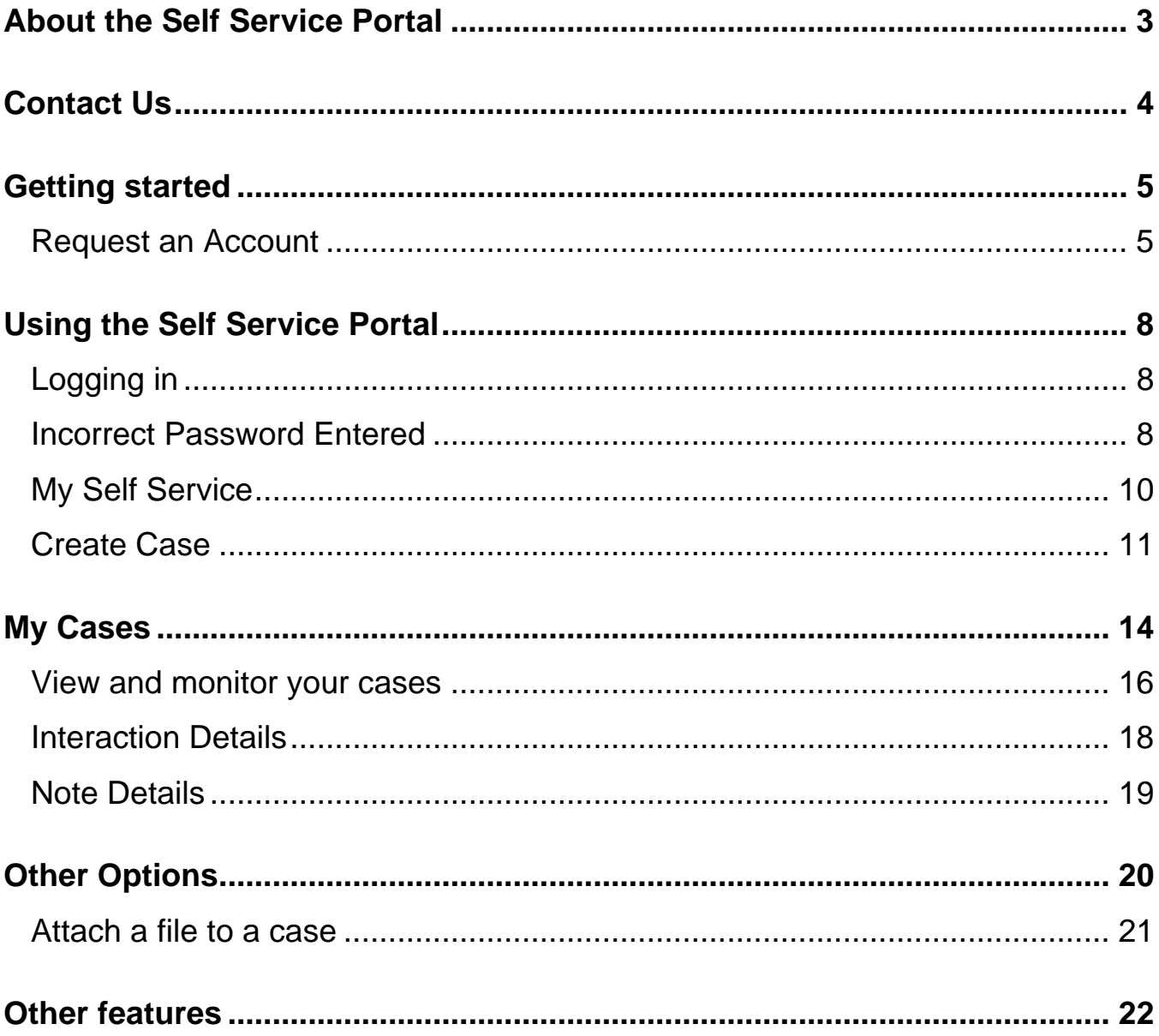

<span id="page-2-0"></span>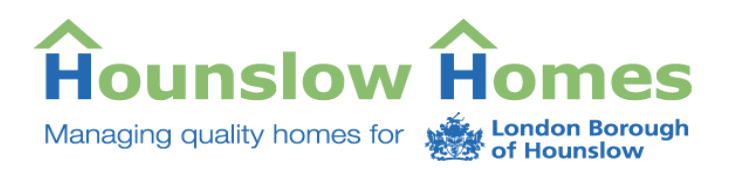

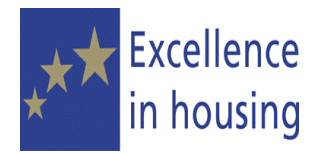

## **About the Self Service Portal**

The Self Service Portal allows you to access our online complaints service that is linked into the Customer Relationship Management (CRM) system that we use in the Customer Service Centre.

By registering your details online, you can access the portal to make a complaint about the services we provide. You will create a 'case' to send us the details and we will deal with your enquiry in the same way that we would when you contact us by phone or by letter.

Please note that if you wish to make a complaint about Hounslow Council you will need to contact The London Borough of Hounslow direct. There is currently no facility for you to log a complaint about the London Borough of Hounslow on this portal. For more information about making a complaint to the council, visit their website at [www.hounslow.gov.uk.](http://www.hounslow.gov.uk/)

The Self Service Portal will also allow you:

- To monitor the progress of your case
- Update the case with further information by adding additional notes
- Close the case should you no longer wish to continue with your enquiry.

<span id="page-3-0"></span>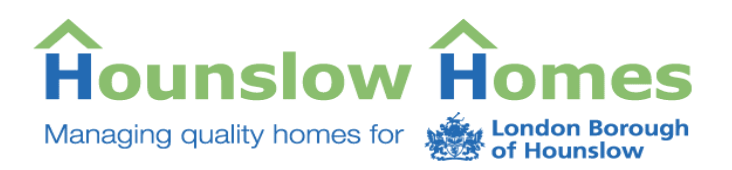

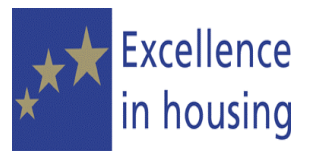

## **Contact Us**

You can still contact us should you wish to make any further enquiries:

You can e-mail the details to [customerservicecentre@hounslowhomes.org.uk](mailto:customerservicecentre@hounslowhomes.org.uk)

Call us on free phone 0800 085 65 75

Write to us at:

**The Customer Service Centre, Ashmead Road Depot, Ashmead Road, Feltham, Middlesex, TW14 9NN** 

If you are contacting us to make a complaint, call **020 8583 3737**

You can also visit your local housing reception.

Further details can be found on our website: [www.hounslowhomes.org.uk](http://www.hounslowhomes.org.uk/)

<span id="page-4-0"></span>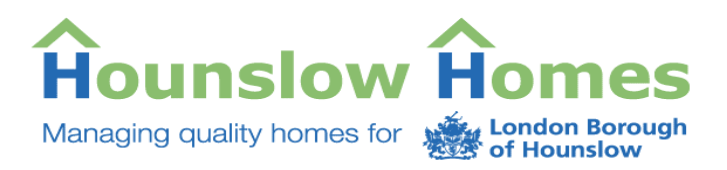

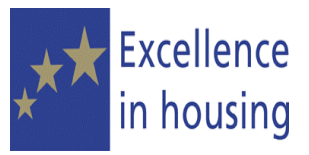

## **Getting started**

The Self Service Portal is quick and easy to use.

### **Request an Account**

To begin using the portal, you will first need to register your details. You will need to tell us your usual e-mail address, so have this ready.

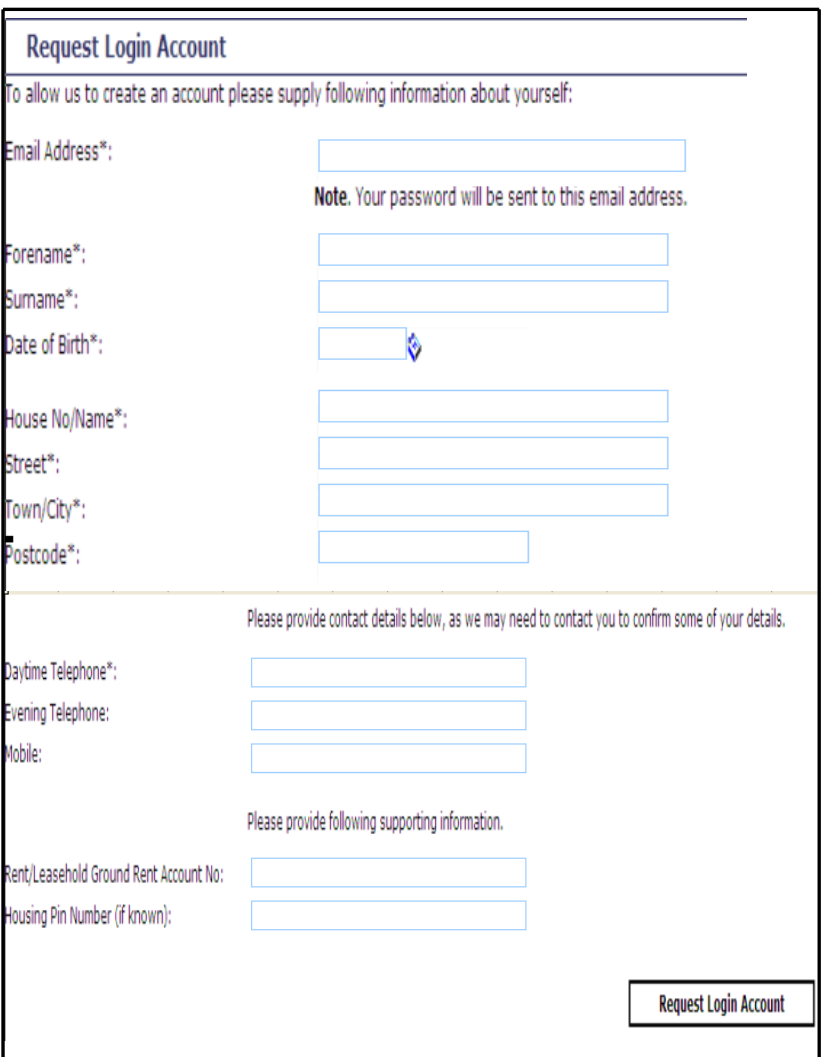

Click **Request Account** at the top of the Self Service Portal screen.

Enter your full e-mail address.

Enter your personal details. You must enter information wherever you see an asterisk (\*) beside the field. You will not be able to complete registration without entering any information.

If you know your rent account/leasehold number or Housing Personal Identification Number (PIN) you can also enter them.

Once all the fields are completed, click on **'Request Login Account'** button.

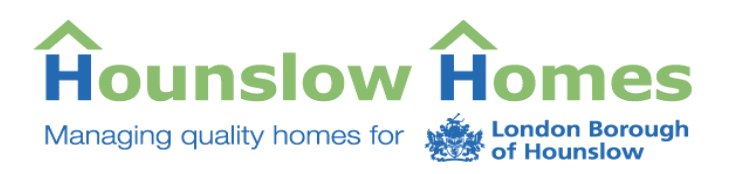

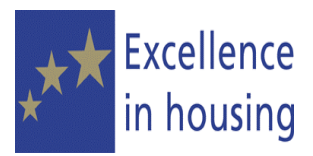

## **Login Requested**

Thank you for your Login Request to the Hounslow Homes Self Service Portal

A case has been created with a case ID of 101000148290. You will recieve an email within the next working day with your login details.

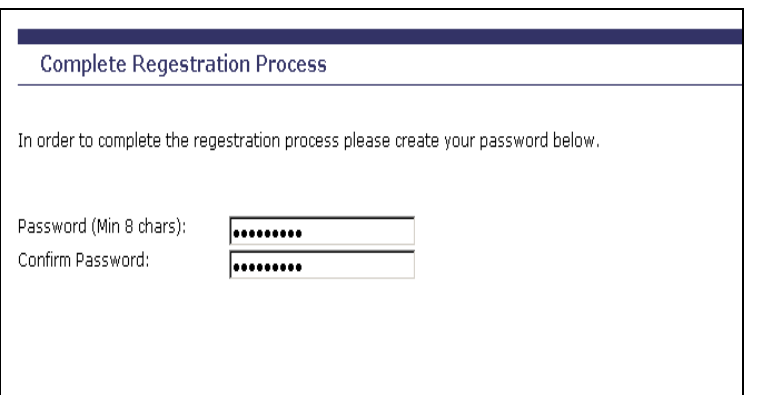

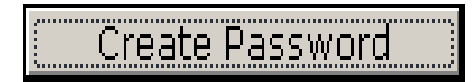

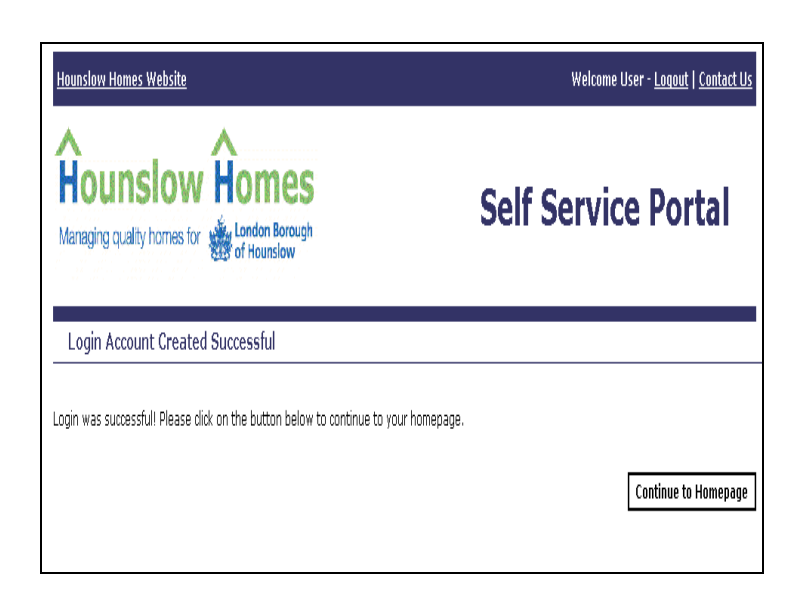

The next screen will tell you that you have successfully completed your login request.

You will be given a reference number and we will send you an email confirming your registration and your login details.

When you receive your e-mail, it will have a link to complete the registration process.

You will be asked to create a password for your account. You will need to type in your password twice. You should not share your password with anyone.

We suggest you choose a password that is easy for you to remember. If you forget your password we can send you a reminder upon request.

When you have entered and confirmed your password, click on the '**Create Password'** button.

You will then receive a message telling you your login was successful.

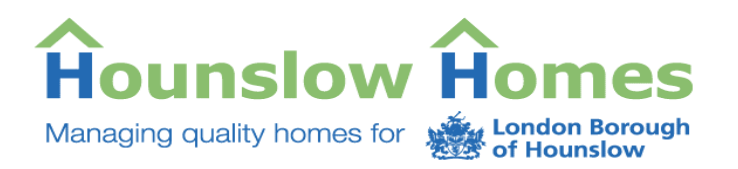

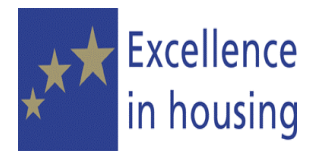

If you experience any problems registering your account or need further advice about getting started, contact the Customer Service Centre by e-mailing to:

[customerservicecentre@hounslowhomes.org.uk](mailto:customerservicecentre@hounslowhomes.org.uk) or call 0800 085 65 75.

<span id="page-7-0"></span>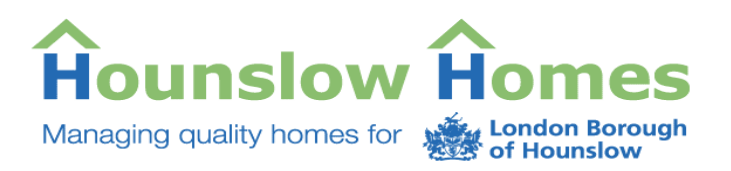

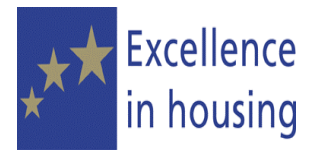

## **Using the Self Service Portal**

### **Logging in**

You will need to login to the portal to create a case or check your existing cases.

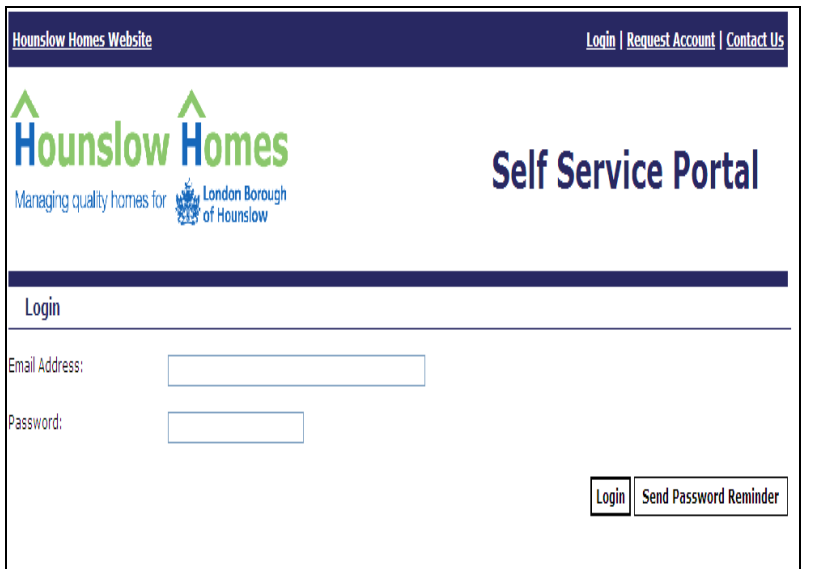

### **Incorrect Password Entered**

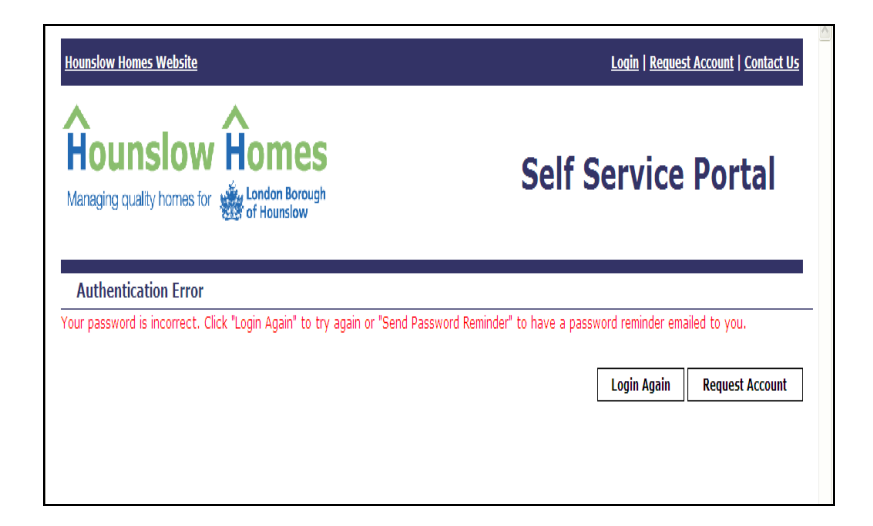

The first screen is the **Login** screen.

Enter your e-mail address and your password.

Click on the **'Login'** button to enter the portal.

If you have forgotten your password you can request a reminder.

The reminder will be sent to the e-mail address that you registered with. You should receive your reminder within 1 day

If you enter your password incorrectly, the portal will give you a message to let you know.

You can attempt to log in again, or request a password reminder.

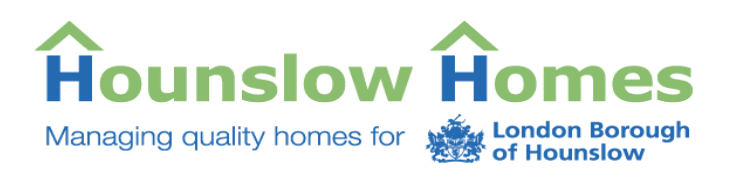

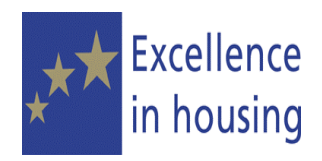

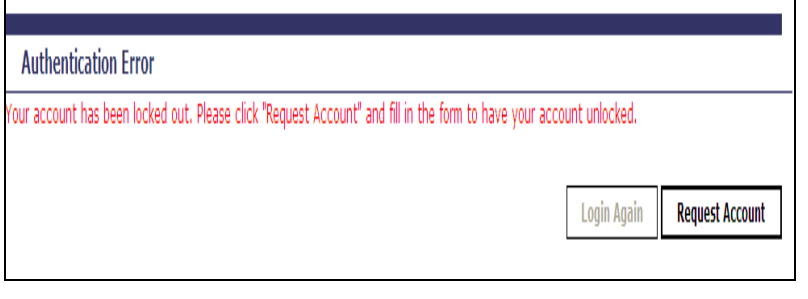

If you enter your password incorrectly three times, your account will be locked and you will need to complete the registration process again in full (see Request an account on page 5).

<span id="page-9-0"></span>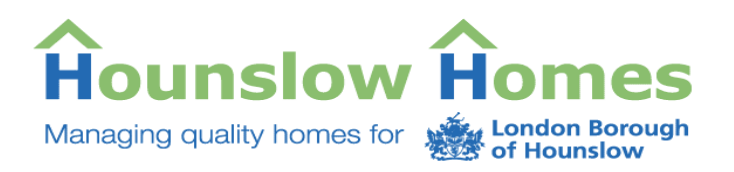

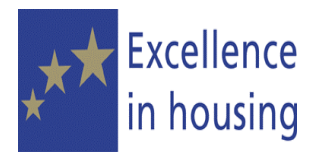

### **My Self Service**

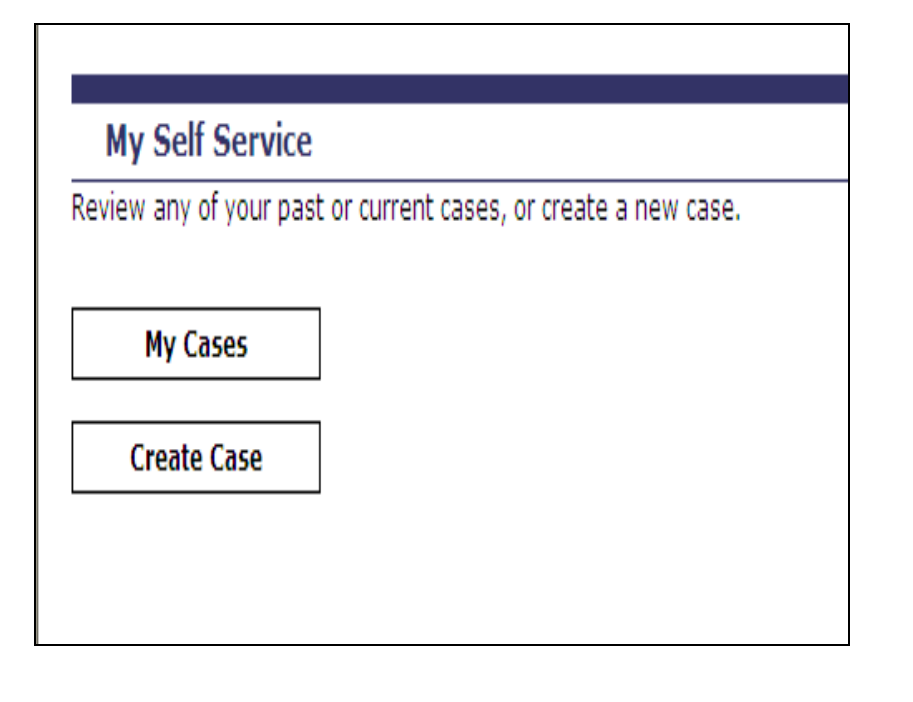

Once you have successfully logged in, the 'My self service' screen is displayed and will give you two options:

- 1. To go to **'My Cases'**. This is to view any cases you have already created.
- 2. To **'Create a case'**. This option is for creating a case for a new complaint.

Select an option by clicking on the relevant button.

<span id="page-10-0"></span>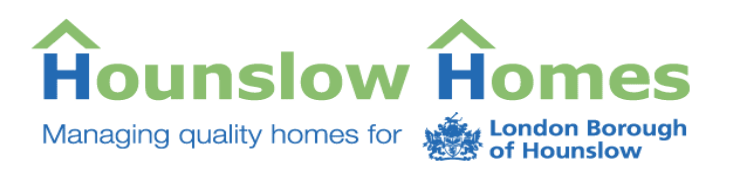

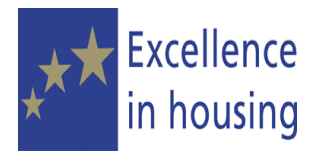

### **Create Case**

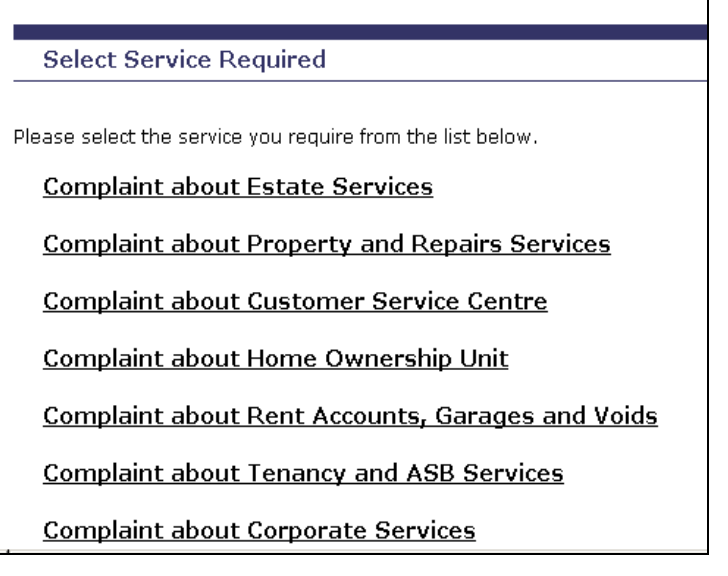

When you click on the **'Create Case'** button, a list of all the service areas of Hounslow Homes is displayed.

Before creating your case, choose the service that your complaint is about by clicking on the link.

**For example:** if you would like to log a complaint about service delivered by Estate Services Department click on **'Complaint about Estate Services'**

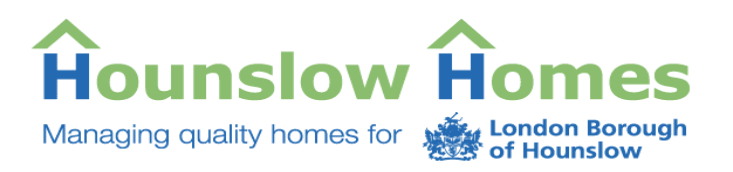

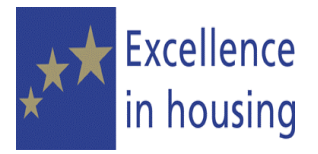

#### Create Case

You are about to log a Complaint about Hounslow Homes' Estate Services . You may express dissatisfaction with service delivered by this department. Estate Services Section deals with following: Ground Maintenance, Caretaking and Cleaning, Parking Issues, Abandoned Vehicles, Service Charges Complaints, Tenant Liaison and Participation, Fobs and Keys, Communal Area Graffiti.

If you wish to log a complaint about other Department and selected this link by mistake please dick on BACK button to return to the selection page.

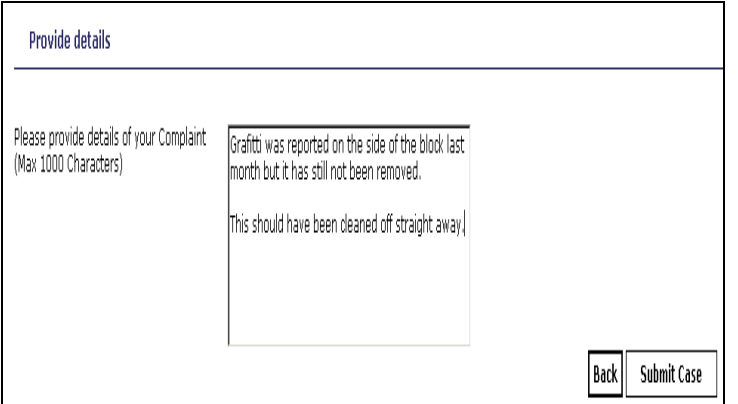

The service area details will be displayed, showing what type of services that area deals with. If you have chosen the wrong service area, click on the back button to select again.

Enter the details of your complaint in the text box. Add the details but in brief, as there is a maximum amount of text you can enter.

When done, click on the '**Submit Case'** button.

#### **Create Case Successful**

The case has been successfully created. Your case reference number is 101000148292.

You will receive a message on screen telling you your case has been submitted and you will also be given a reference number.

Click **'Continue'** to proceed to Next page

## Continue

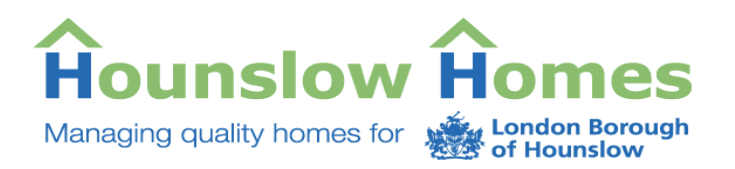

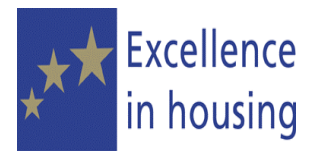

Your case will be on our **Customer Relationship Management (CRM)** system and will be responded to in writing according to our Complaints procedures.

For more information about the complaints procedure, see the complaints page on our website at [www.hounslowhomes.org.uk](http://www.hounslowhomes.org.uk/)

You can also monitor the progress of your case online by viewing the **'My Cases'** area on the portal.

Click on continue to return to the **'My Self Service'** page.

<span id="page-13-0"></span>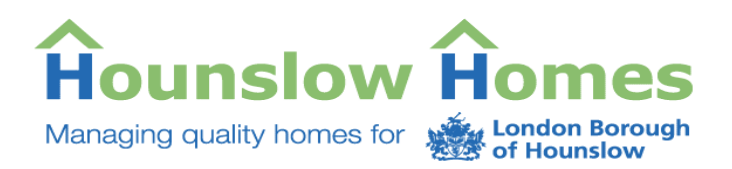

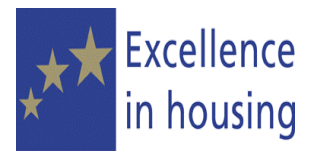

## **My Cases**

The **'My Cases'** area of the portal enables you to view the cases you have previously created through your account. You will also be able to:

- Add a further note to a case you have created, for example, you have new information you would like to add or you forgot to add details when creating the case
- Close a case if the problem is resolved and you no longer require a response
- Follow the progress of the case to see what action we are taking.

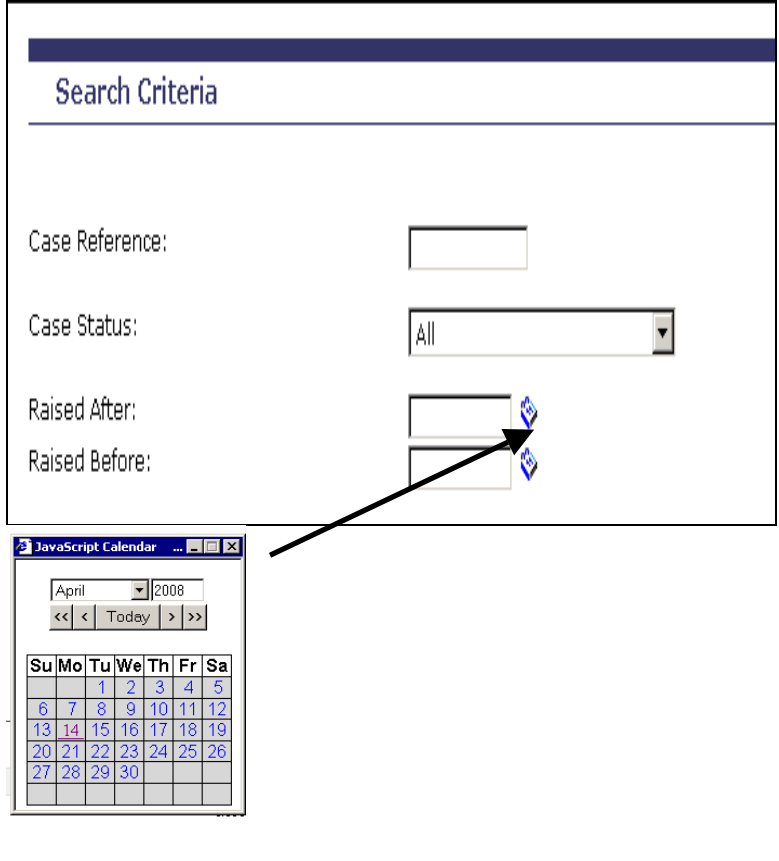

First, you will need to search for the case you wish to view.

You can do this by:

- Entering the case reference number if you know it.
- Selecting either open or closed cases by clicking on the 'case status' field.
- You can also enter a 'date range'. For example, if you know a case was created but not the exact date, you can search by entering the dates before and after the time you think the case was created. The portal will display any cases between those two dates. You can click on the mini calendar and select the day and month.

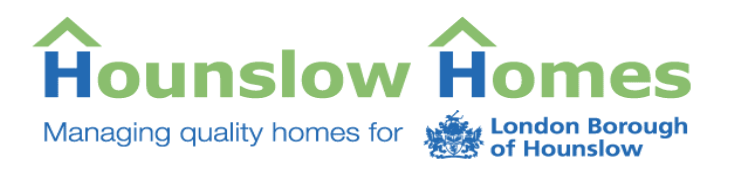

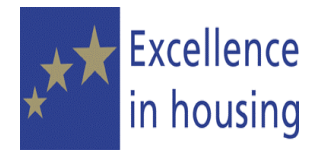

### **Search For Cases**

**Search For Cases** 

Reset **Back**  Click on '**Search For Cases'** when you have entered the details.

You can also clear any details you have entered by clicking on the **'Reset'** button, or click on **'Back'** to return to the 'My self service' screen.

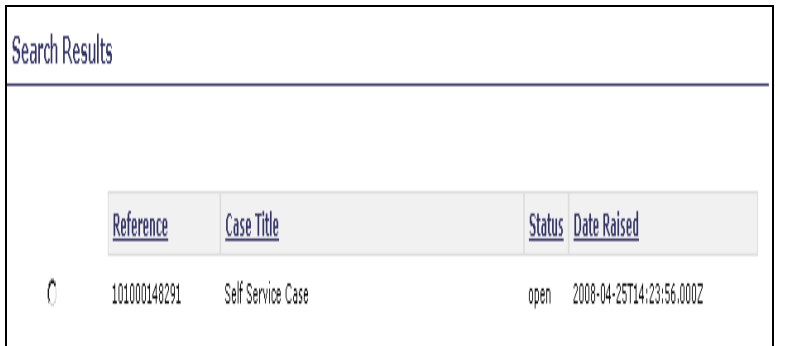

Any cases found in the search are displayed in 'Search Results' section of the screen. You may need to scroll down to view the list of cases.

<span id="page-15-0"></span>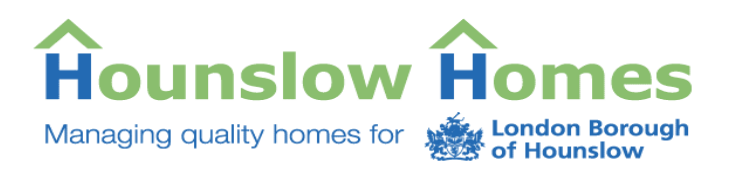

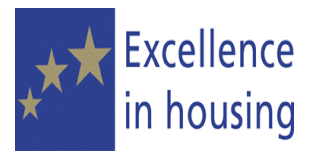

## **View and monitor your cases**

Once you have found the case you want to view, you need to select the case to see more details.

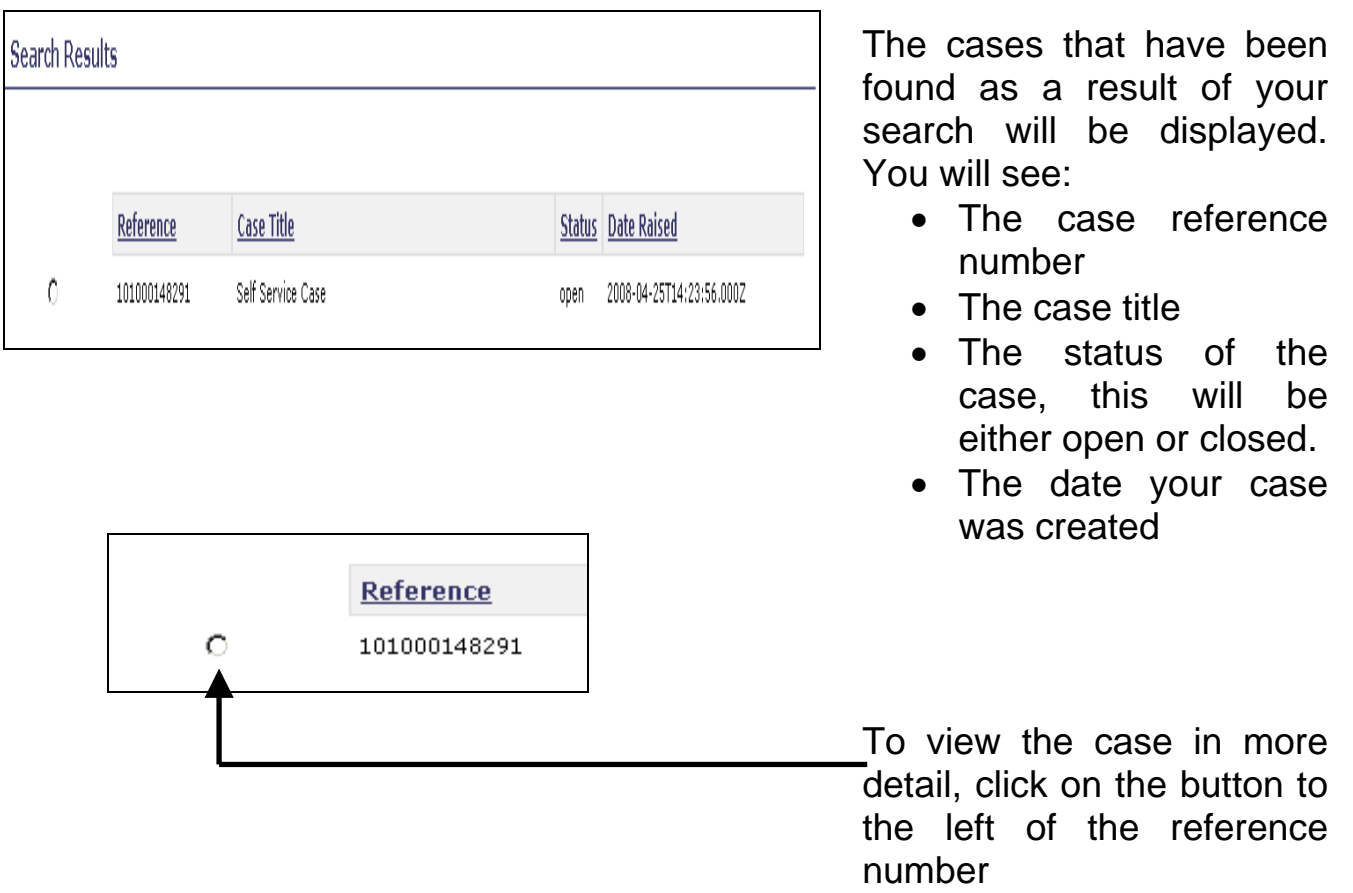

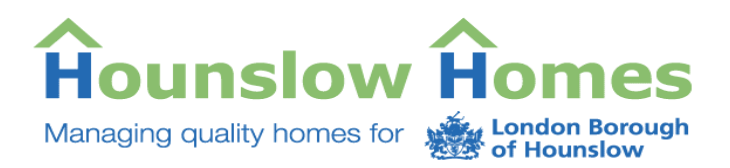

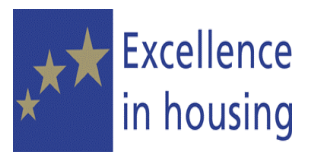

The case details are displayed. The screen will tell you more information about the case:

- The case reference number
- The case status, it will be either open or closed
- The date the case was created
- Who created the case (the screen will say 'portal user', this means you)
- The case priority  $-$  following is the priority list
	- o **0 Very High**
	- o **1 High**
	- o **2 Medium/High**
	- o **3 Medium**
	- o **4 Low**
	- o **5 Very Low**
- The current queue, this is the team or an officer who are dealing with your case at then moment.
- The individual this will show your name as you created the case
- The case description the information entered on the case by you.

<span id="page-17-0"></span>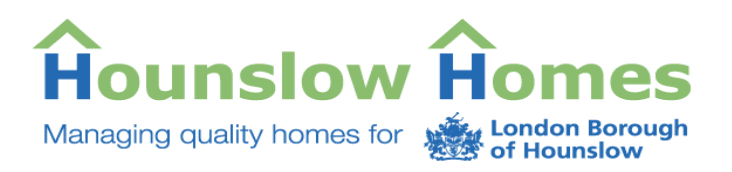

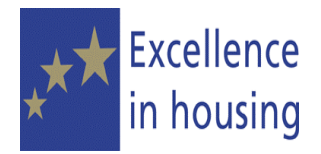

### **Interaction Details**

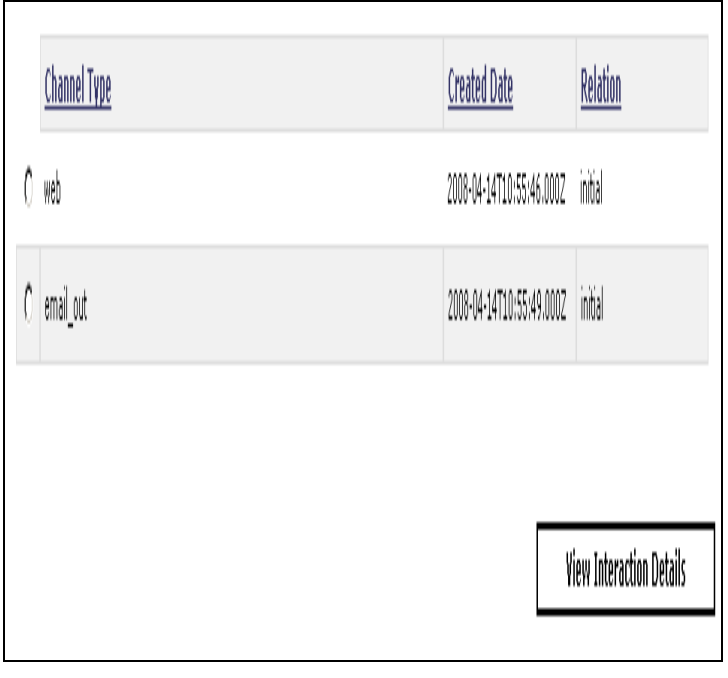

The '**Interaction Details'** is a log of each time you contacted us about the case. The first time you contact us by creating the case is the **'initial'** contact.

Each contact after this point will be shown as an **'related'**

The **'Channel Type'** will tell you how the contact was made. For example,

- Web the case was created on line,
- E-mail out was the confirmation e-mail sent  $\mathbf{b} = \mathbf{b}$

<span id="page-18-0"></span>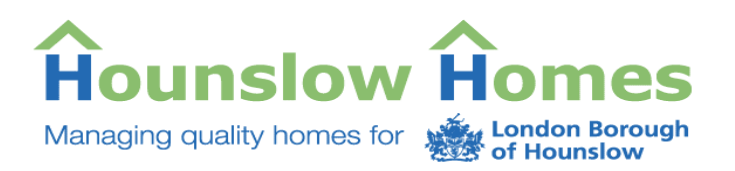

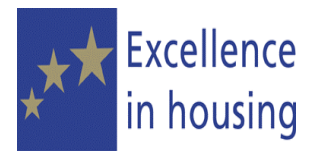

### **Note Details**

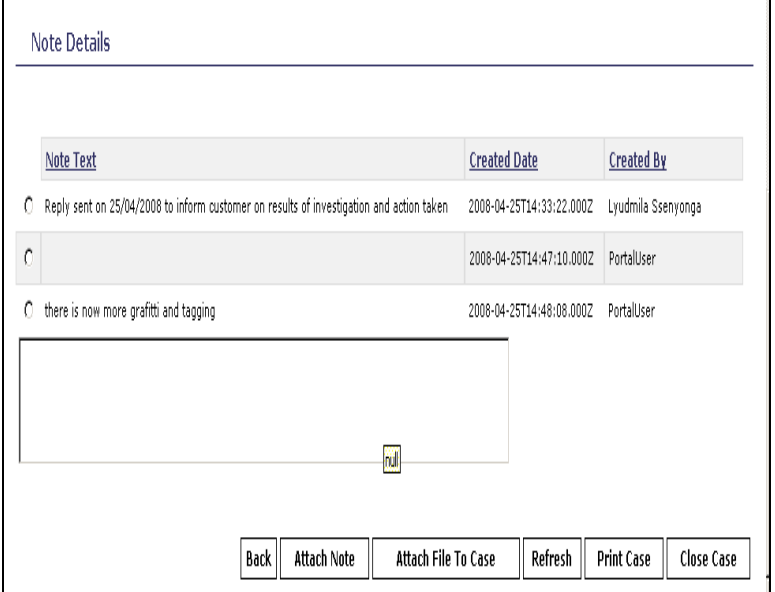

If there are any further notes on the case, added by you or by us, they will be displayed under **'Note Details'**.

You will see:

- The note that was added
- The date the note was added to the case
- The name of the person that added the note. (**Portal User** will always mean you).

You can add a note to the case by clicking in the text box, adding the information you wish to add and clicking on the **'Attach Note'** button.

<span id="page-19-0"></span>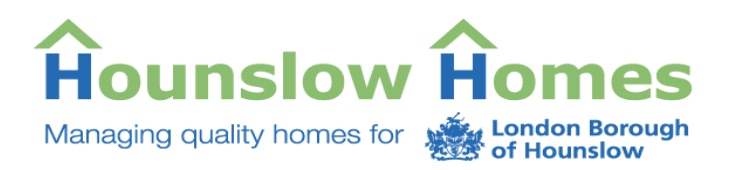

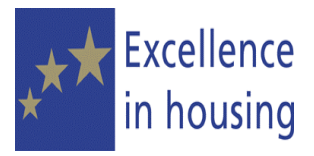

## **Other Options**

Other options available are:

- Click on **'Back'** to return to the **'My Self Service'** screen
- **Refresh** to update the information you see on the screen.
- **Print Case** to print out the case
- **Close Case** you will not be able to reopen the case once it has been closed
- **Attach File To Case** for example, attach a document such as a letter from your own files.

 $\overline{\phantom{a}}$ 

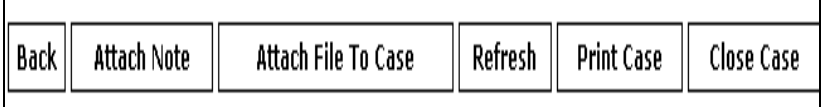

<span id="page-20-0"></span>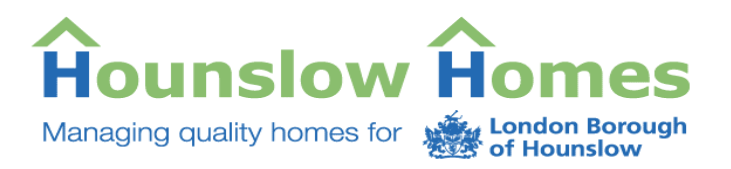

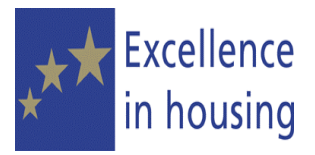

#### **Attach a file to a case**

You can attach a file to a case that you have created. This could be further information such as a letter (word document).

To attach a file, click on the  $\sqrt{\frac{\text{pi}\cdot\text{pi}\cdot\text{pi}\cdot\text{pi}\cdot\text{pi}}{\text{pi}\cdot\text{pi}\cdot\text{pi}}}}$  button on the screen.

网

Fil File

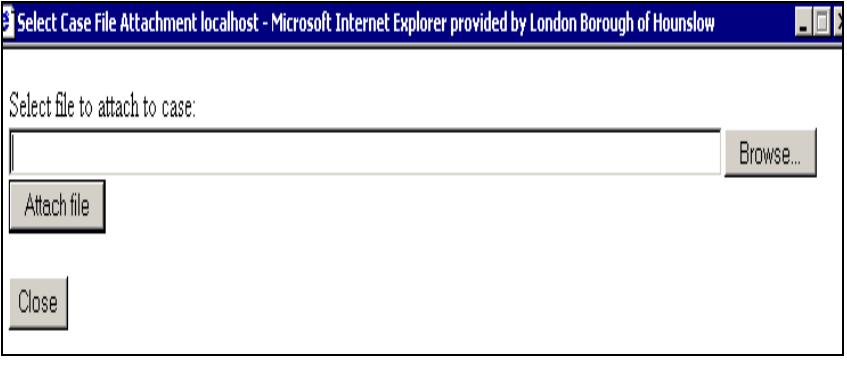

This will display the **'Select file to attach to case'** window.

To find the letter/document you wish to attach, click on the **Browse** button.

If you do not wish to attach a letter or file, click on **Close** to return to the case.

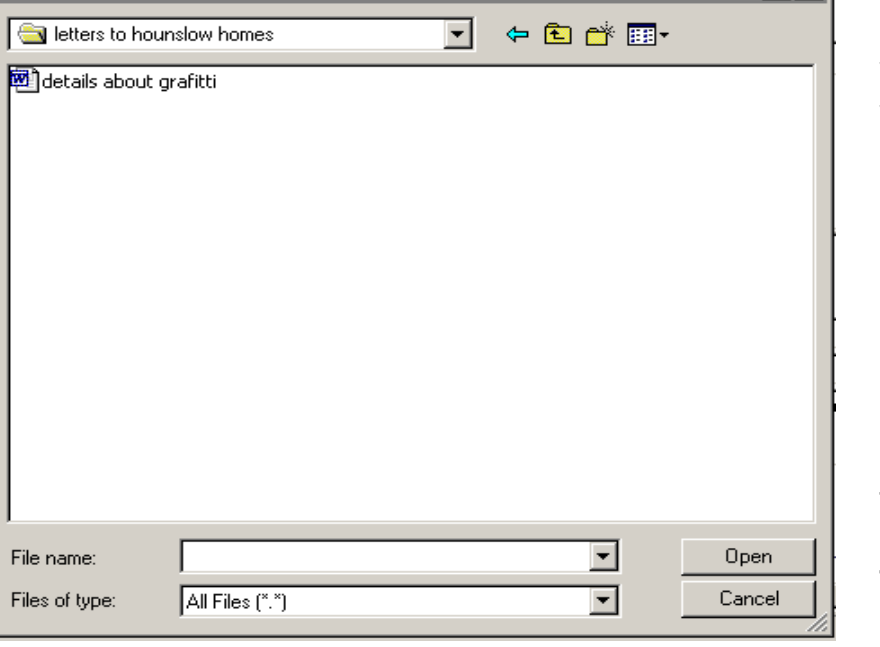

Clicking on **'Browse'** will take you to the personal folders on your computer. If you are using someone else computer, check for permission before searching through their personal files.

Once you have found the document or letter you wish to add, click on it to select it and then click on **'Attach file'.** 

This will attach the letter or document to the case and will be viewable by us.

<span id="page-21-0"></span>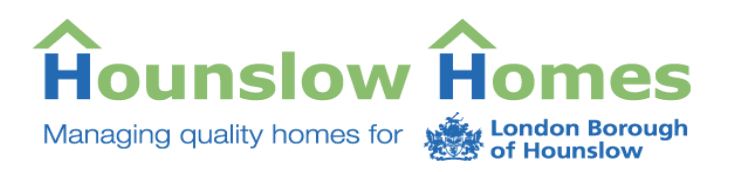

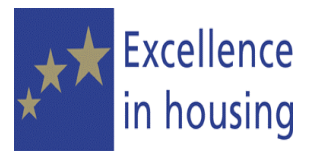

## **Other features**

There are other links available on the Self Service Portal:

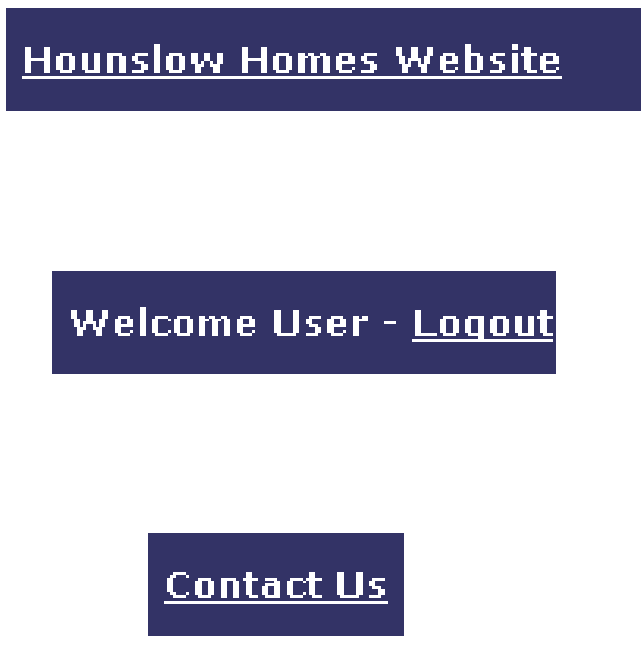

To return to the Hounslow Homes website, click on the link that is on the top header bar.

From the header bar you can also:

- **Logout** of the Self Service **Portal**
- **Contact Us** this link will take you to information on the Hounslow Homes website